### Lettering

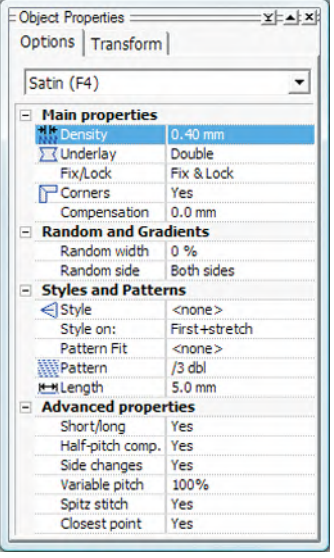

Step 1: Select stitch type and settings from the Object Properties menu.

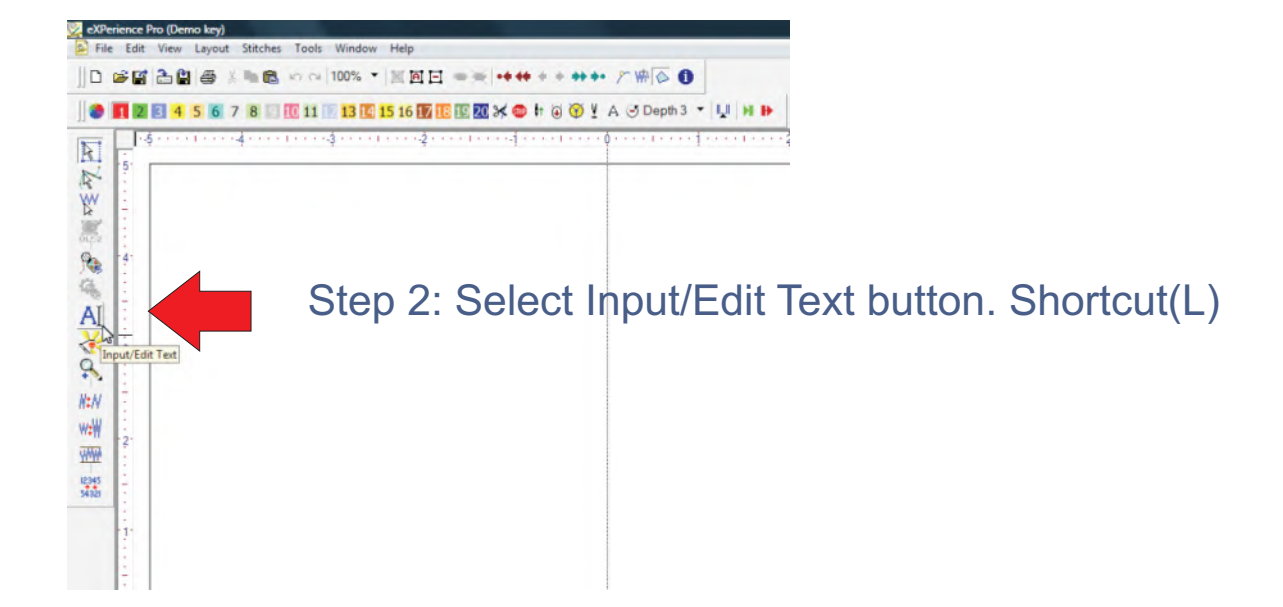

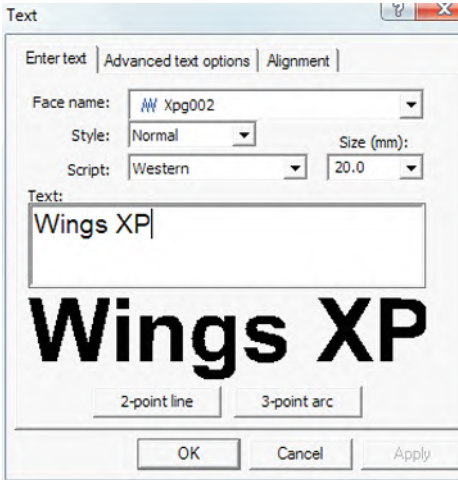

Step 3: Type text in Text Window

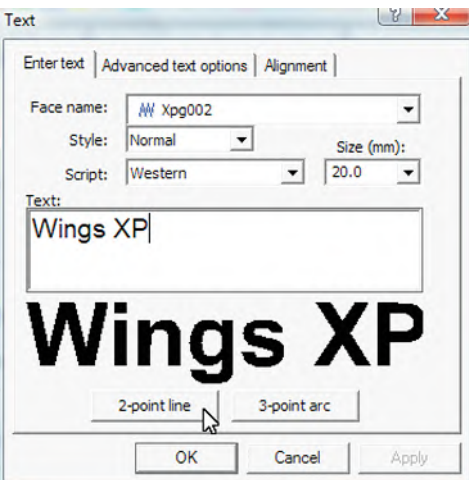

Step 4: Select 2-point line or 3-point arc.

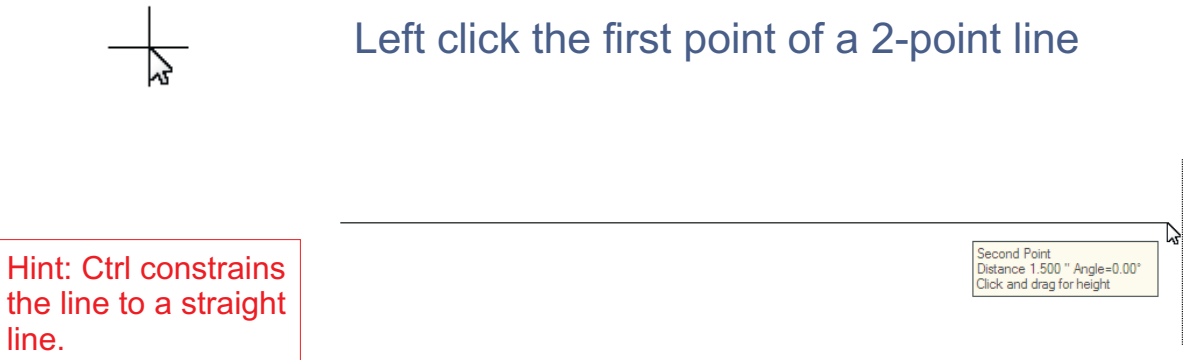

### Left click the second point of a 2-point line

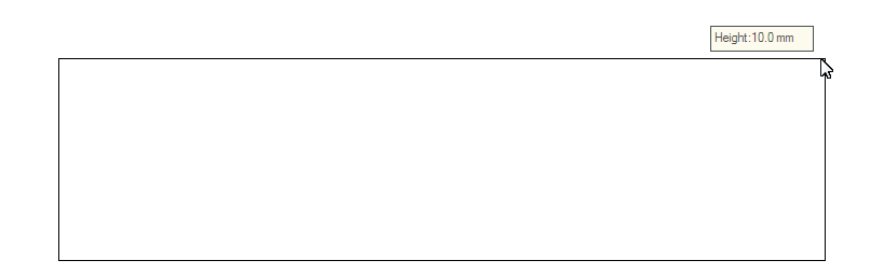

Hold Left mouse button and move to define text height

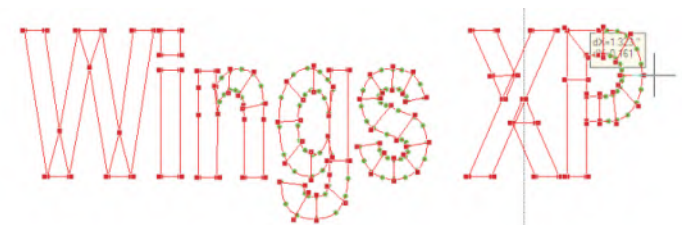

Define exit point for the text. Left click on a spot to pick or right click to use an optimized exit point.

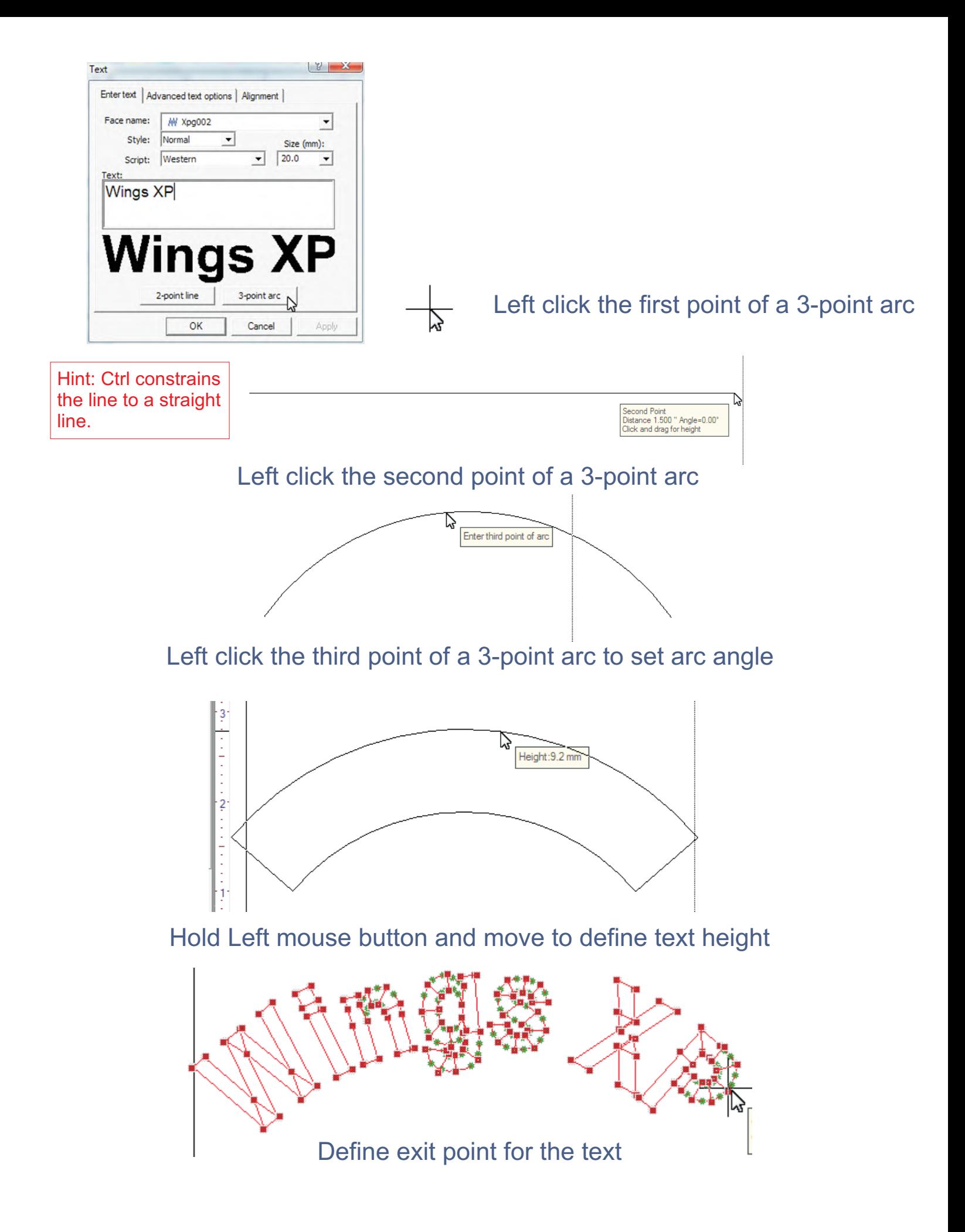

# Modifying Individual Letters

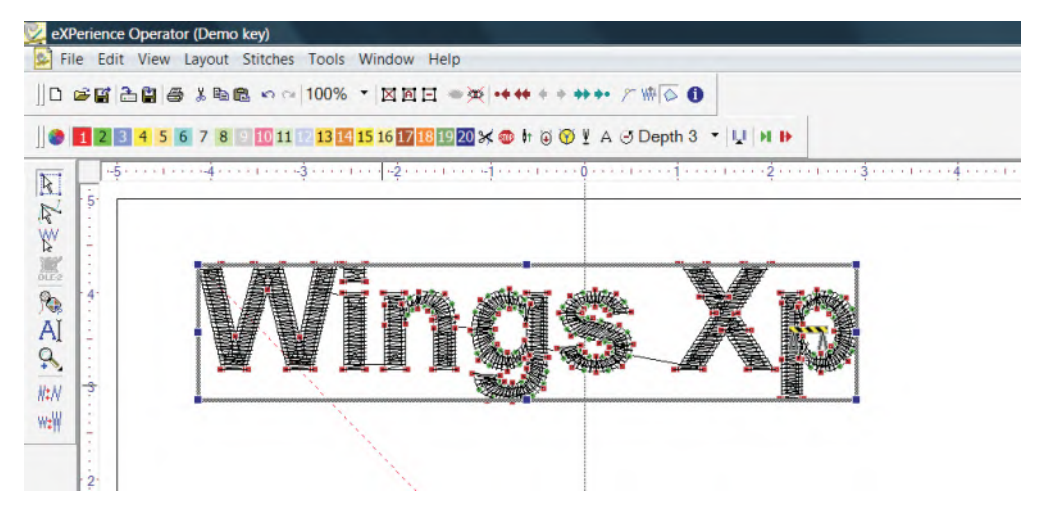

Step 1: Select Edit Objects icon. Shortcut (b) Then left click on the text to select all.

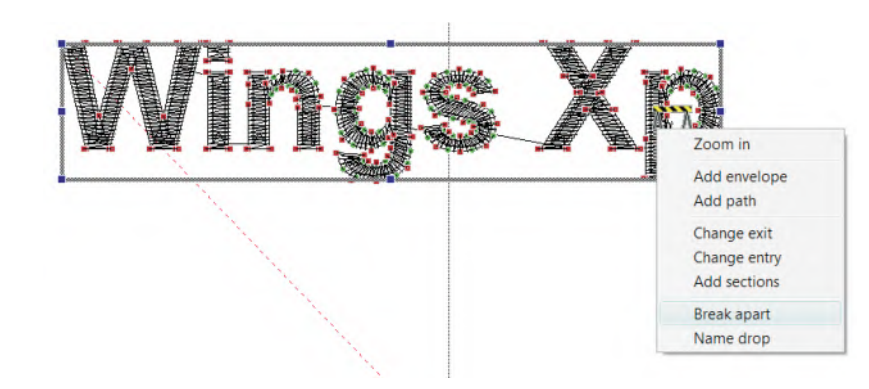

Step 2: Right click over stitches, select Break apart from the drop down menu.

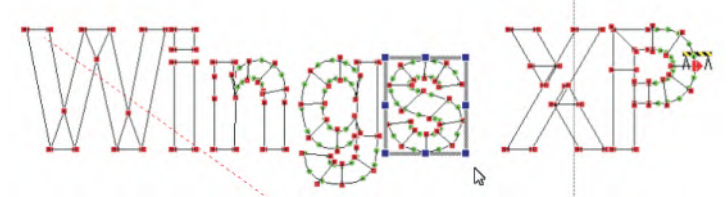

A Transformation box is placed around the specific letter

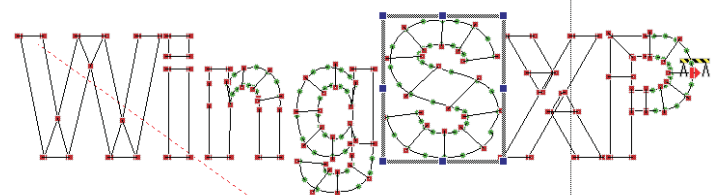

The letter can be resized using the nodes surrounding the box

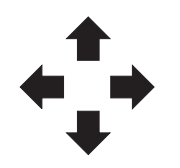

Right, left, up, down on the keyboard can be used to move the individual letter by 1/10 mm or Ctrl + arrow to move 1 mm

## **Trimming and Grouping Letters**

To Trim individual letters:

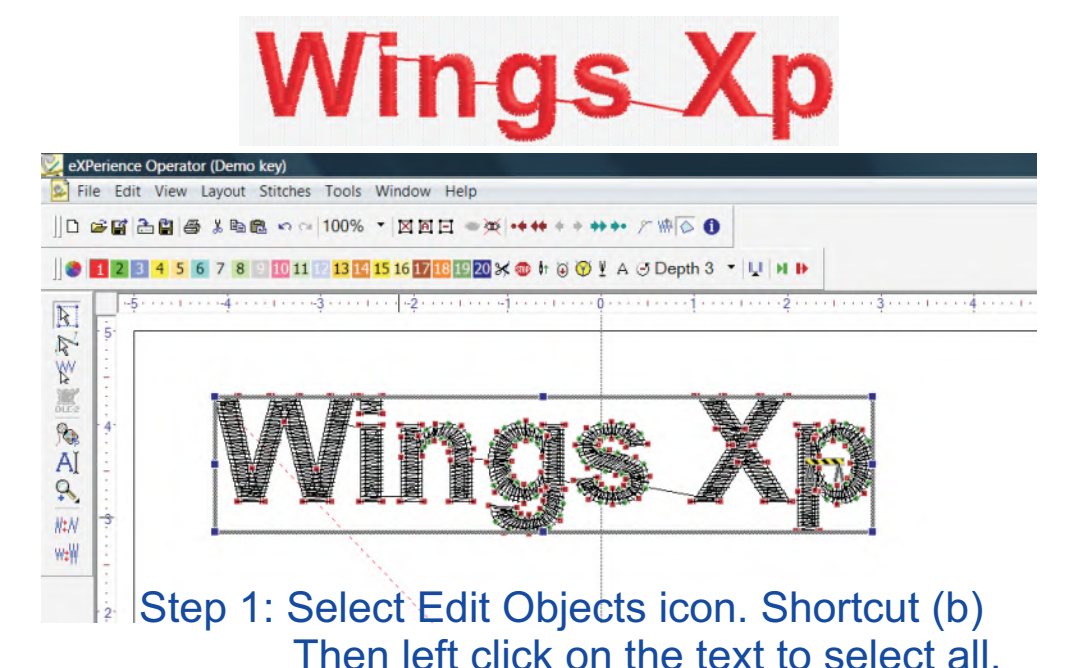

eXPerience Operator (Demo key) File Edit View Layout Stitches Tools Window Help ||□ 彦暦||古自||子 ※ 11 电 ロ ○ 100% ▼ 図画日 ●※ |\*\*\* \* \* \*\*\* アゆ◎ ❶ 1 2 3 4 5 6 7 8 9 10 11 12 13 14 15 16 17 18 19 20 ※ ● A J Depth 3 V U H D ් <del>ප්රකාශයෙන් සැලකලේ සැලකුරු කරන දිග</del>ානය සම්බන්ධයෙන් <mark>රාග්රා ගැනීම ස</mark>හ සිය විද්යාගය  $\overline{K}$ 

### Step 2: Click on the Thread Trim icon.

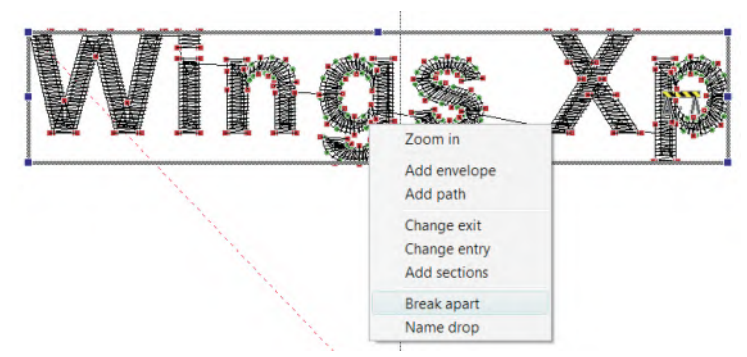

Step 3: Right click over stitches, select Break apart from the drop down menu.

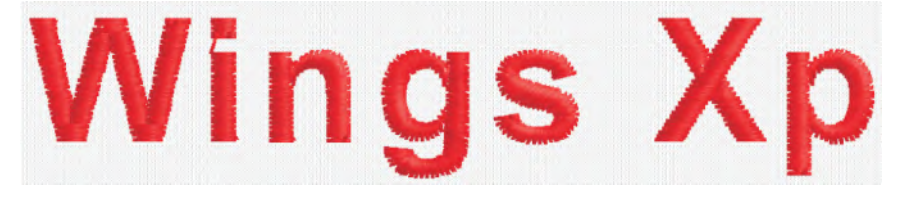

### Trims are inserted for each individual letter

## **Trimming and Grouping Letters**

To Trim and Group Individual Words:

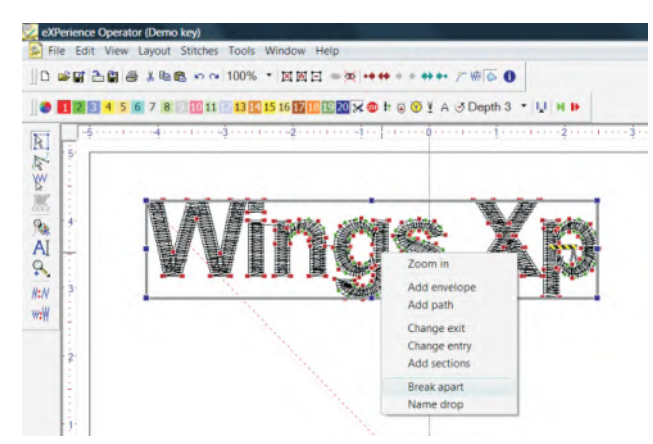

Step 1: Select the Thread Trim icon. Then right click on the selected text and choose Break apart from the drop down window.

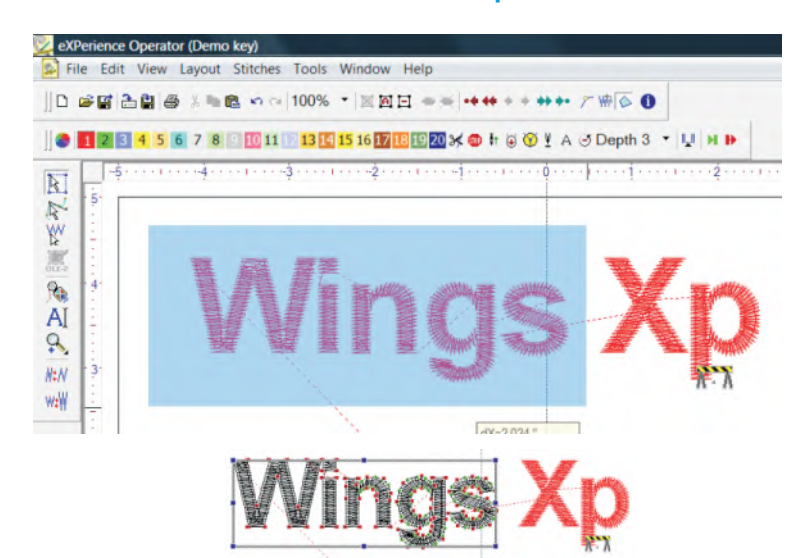

Step 2: Left click and drag a box around the word. With the word selected, choose Join (ctrl j) from the edit menu.

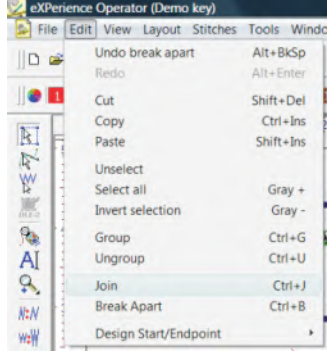

Repeat for each word in the text string. Each word will be joined by a closest point connection with a trim between words.

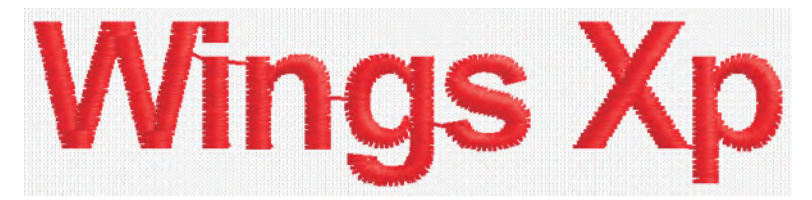

# **Sequencing Text for Hats**

For text with closest point connections: Step 1: Find where the center of the hat needs to split the text.

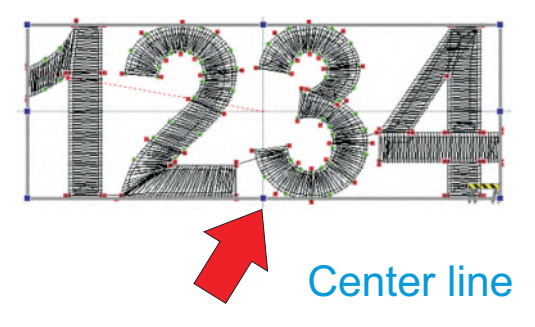

- Step 2: Select the Thread Trim icon. Right click on the text and select Break apart
- Step 3: Left click and drag a box around the first half of the text. Select Join (Ctrl j) from the edit menu.

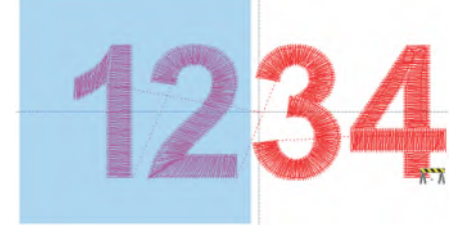

Step 4: Select the Move entry-point icon(Green icon) Pick a spot on the selected text closest to the center of the hat.

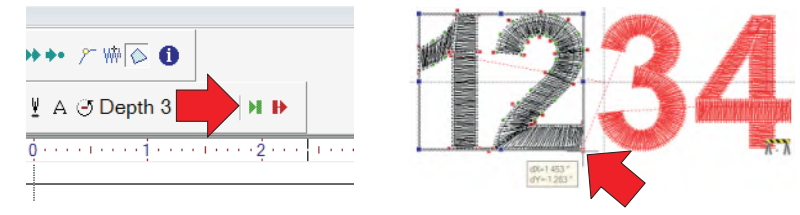

Step 5: Select the Move exit-point icon(Red icon) Pick a spot on the selected text closest to the upper left of the hat.

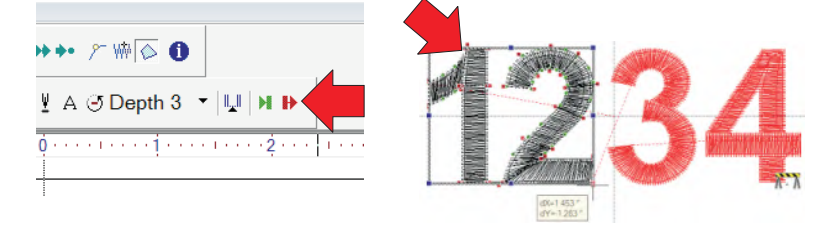

Step 6: Repeat for the other half of the text with the exit point closest to the upper right of the cap.

## **Sequencing Text for Hats**

For text without closest point connections: Step 1: Find where the center of the hat needs to split the text.

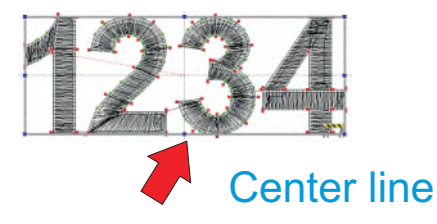

- Step 2: Select the Thread Trim icon. Right click on the text and select Break apart.
- Step 3: Use the Sequence Manager to arrange the text starting with the letter closest to the center of the hat.

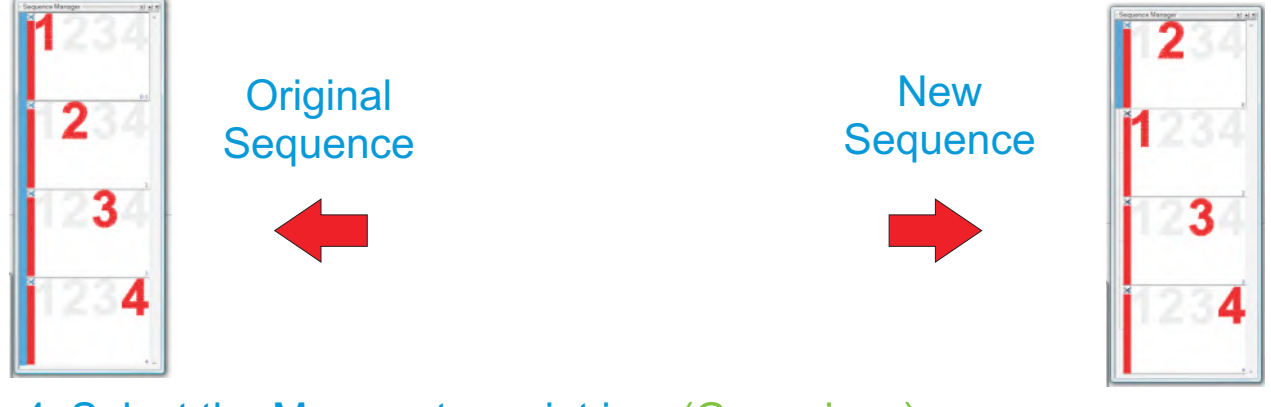

Step 4: Select the Move entry-point icon(Green icon) Pick a spot on the selected text closest to the center of the hat.

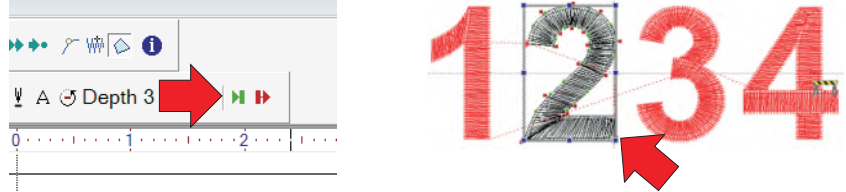

Step 5: Select the Move exit-point icon(Red icon) Pick a spot on the selected text closest to the upper left of the hat.

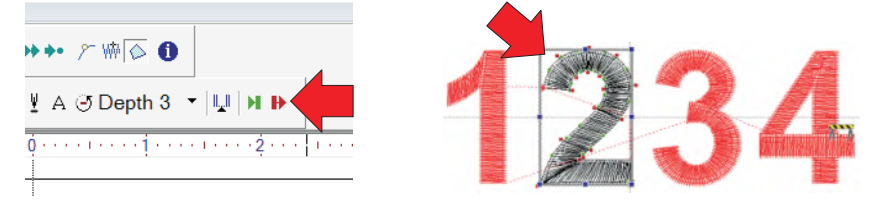

Step 6: Repeat for each letter working from the center of the hat out and up.

## Modifying Text Shapes

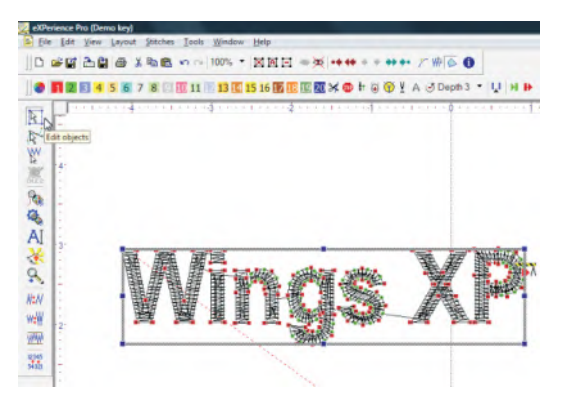

#### Step 1: Select the text using the Edit objects icon (b) and left clicking on the text.

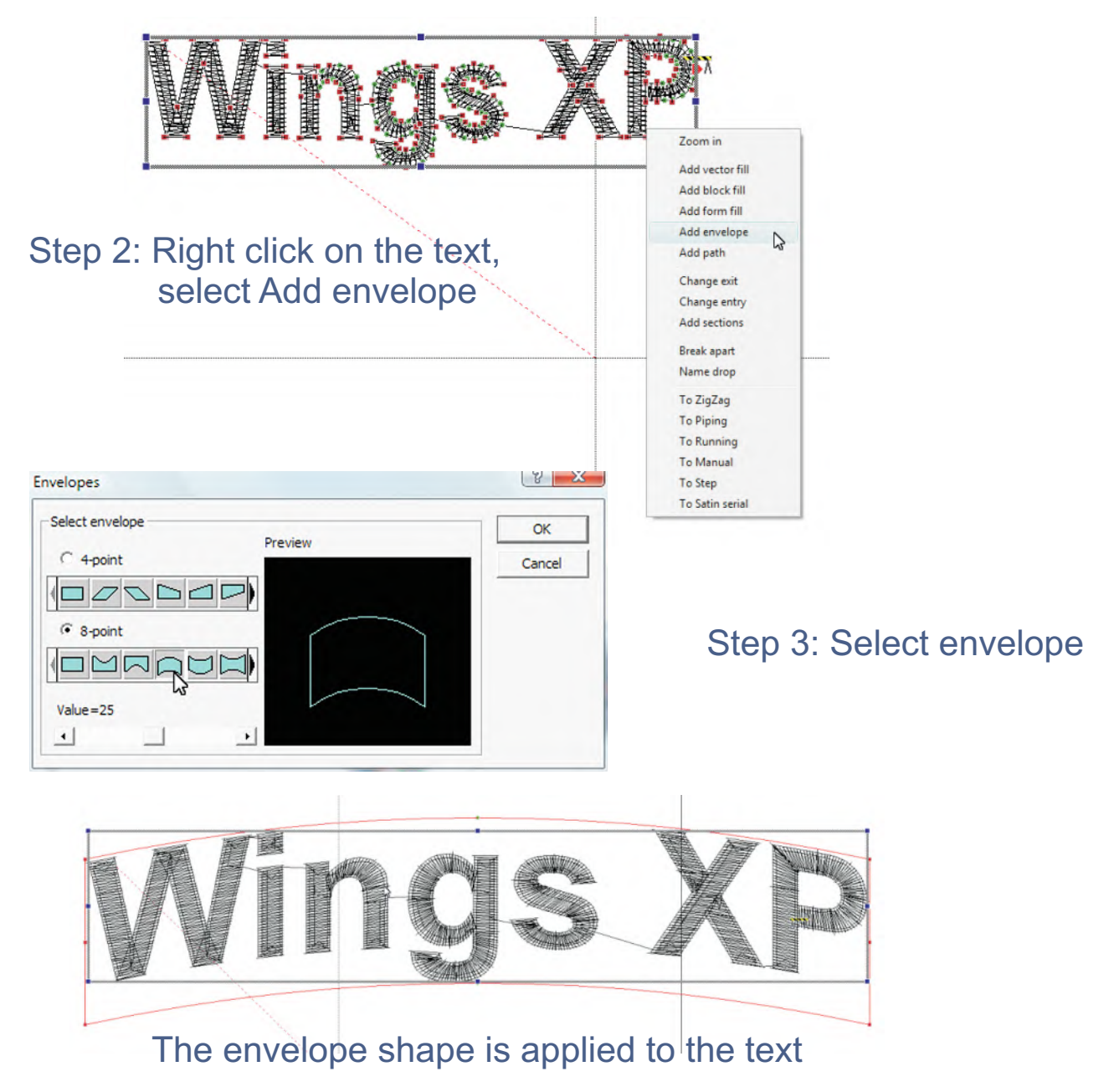

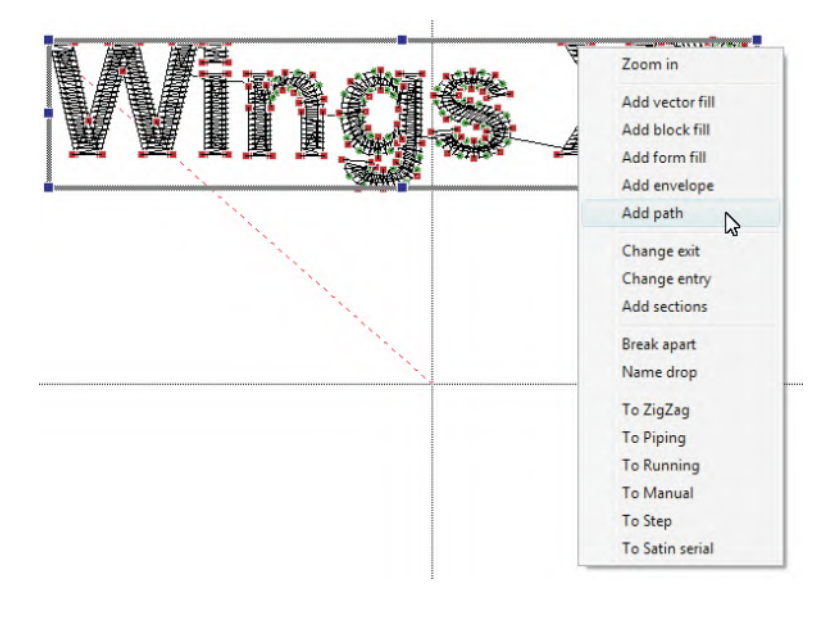

Preview

Cancel

 $\rightarrow$ 

OK

Paths

Select path

 $Value = 25$ 

 $\blacktriangleleft$ 

Σ

 $|y|$  X

### To fix text to a path

Step 1: Select text, right click on the text, select Add path from the drop down menu.

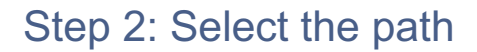

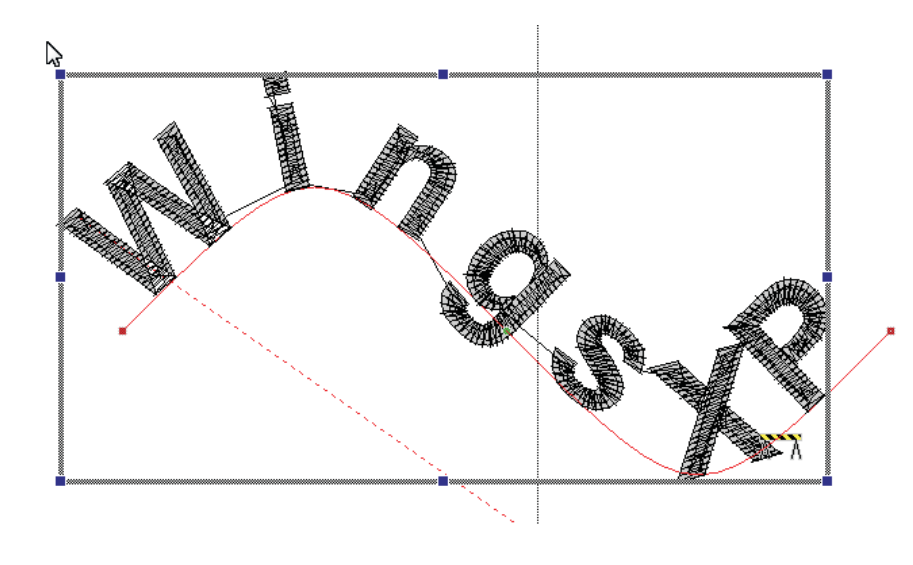

#### Step 3: Apply the path

# **Vertical Stack for Text**

Step 1: From the Text menu(shortcut L), select the font and type text.

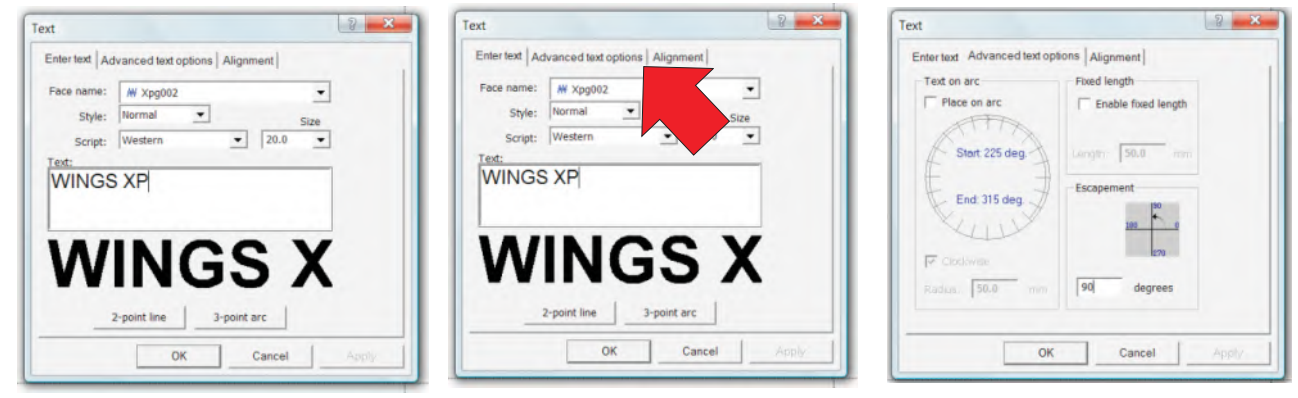

Step 2: Select the Advanced text options tab at the top of the text menu. Type in 90 degrees in Escapement

Step 3: Select the Enter text tab from the text menu. Select 2-point line.

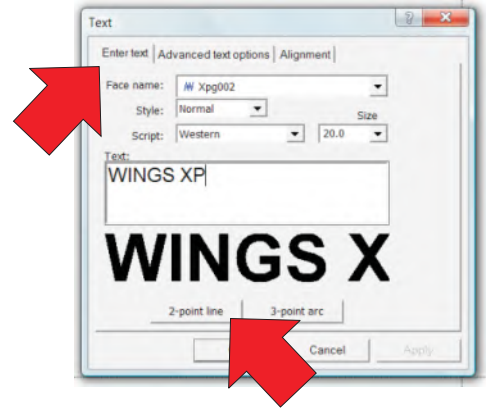

Step 4: Left click once to define the top of the stacked text. Move the mouse down and left click again to define the baseline and length. (Ctrl to constrain the line to vertical) Drag the mouse to the right to define the text height.

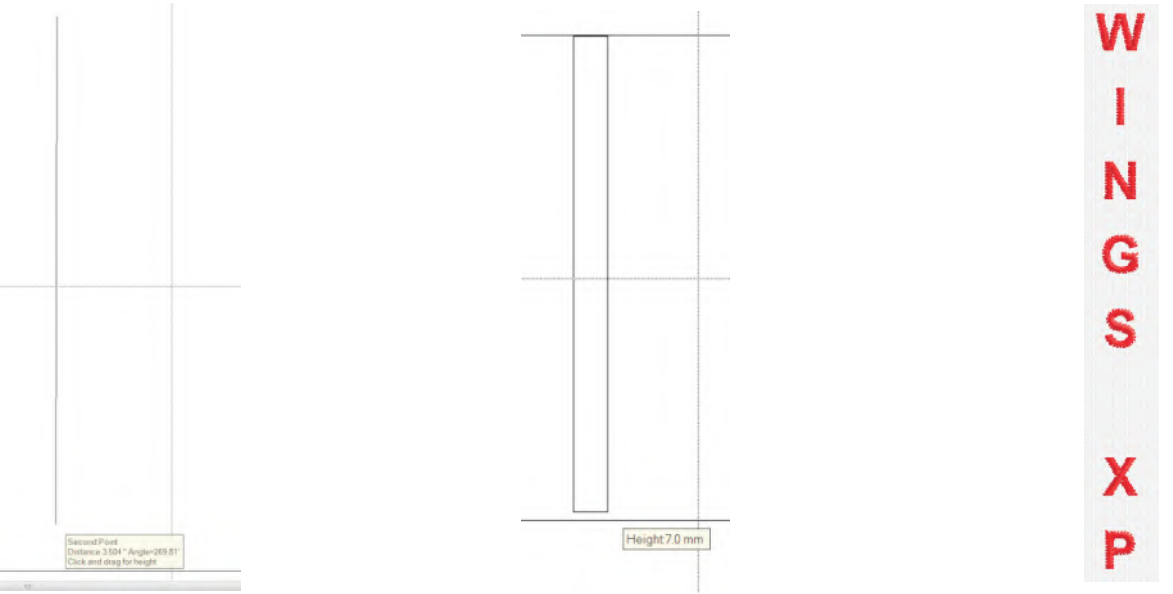

# **Additional Text Options**

#### Italicize and Rotate Text:

Step 1: Left click once to select the text.

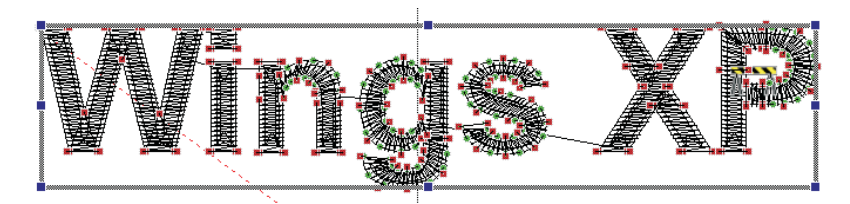

Step 2: Left click on the selected text again.

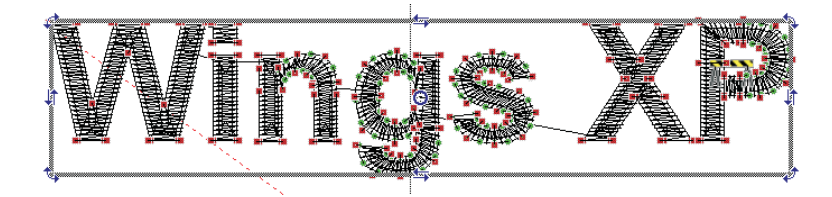

### To Italicize, left click and drag the skew arrows.

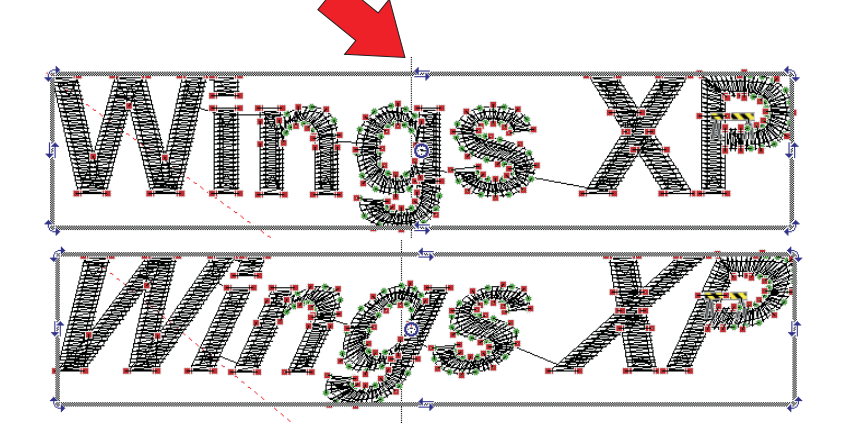

To Rotate, left click and drag one of the four corner arrows

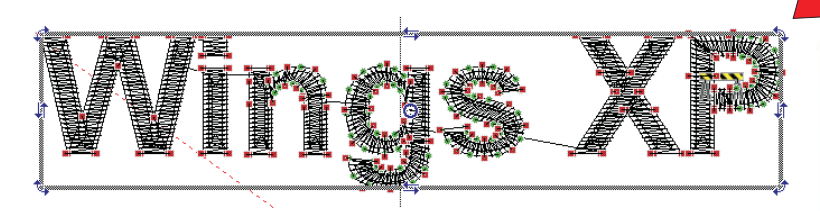

Hint: Hold the Ctrl key to constrain the rotation angle to 15 degree increments

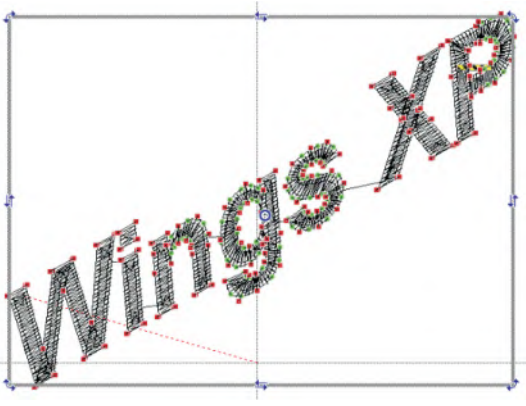

# **Creating 2 Color Text**

Step 1: Select Step or Satin from the Object Properties menu.

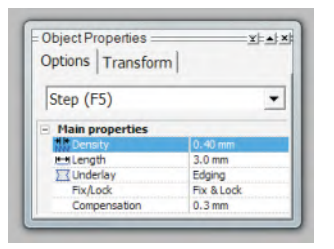

### Step 2: Select Font type and size. Type in Text.

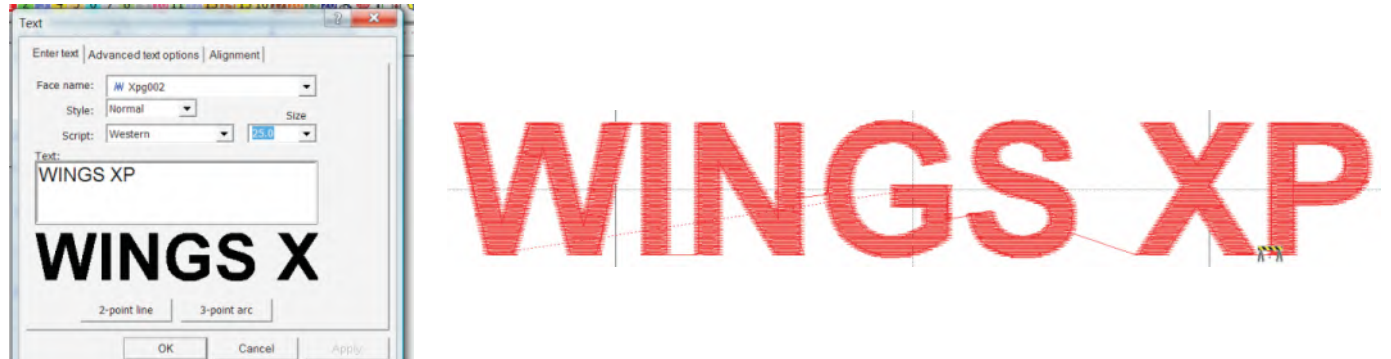

Step 3: Deselect Text by left clicking outside the selected text box. Select Satin Serial in the Object Properties menu.

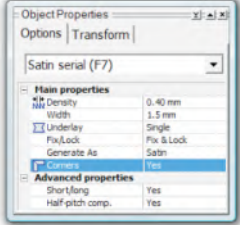

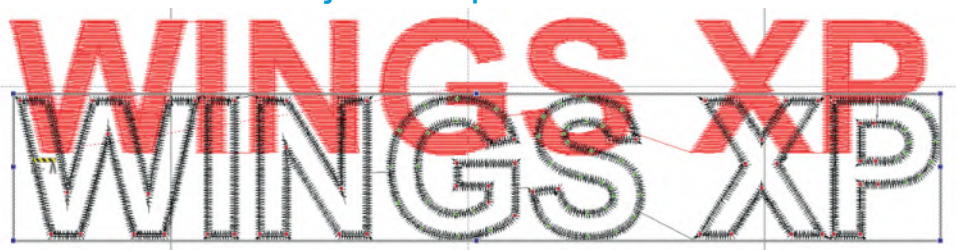

Repeat steps 1 and 2 using the same values.

Step 4: Align the 2 objects using the up, down, right, left arrows on the keyboard. Change to a second color by left clicking on the #2 in the color palette.

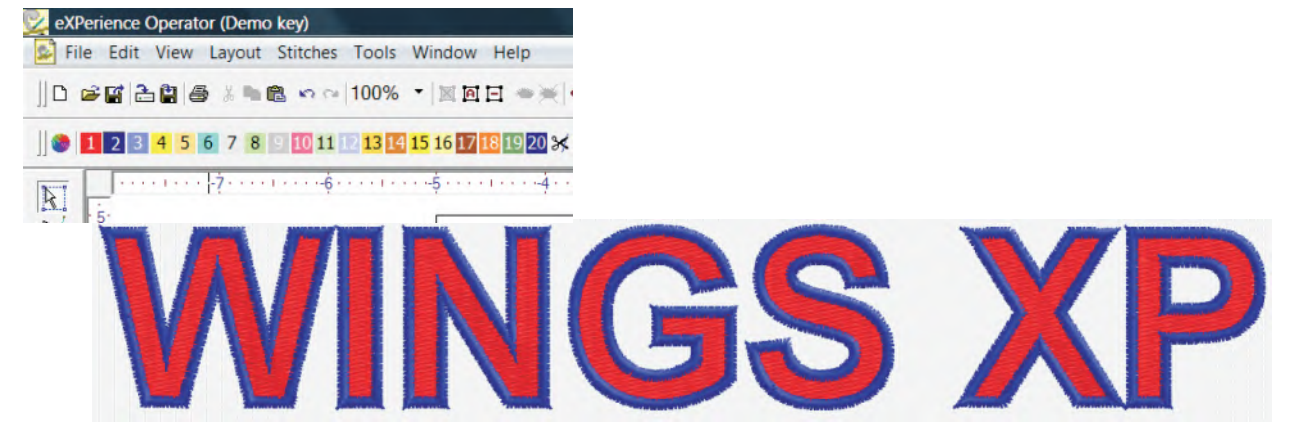

# **Stitch Editing**

Merging Multiple Stock Designs

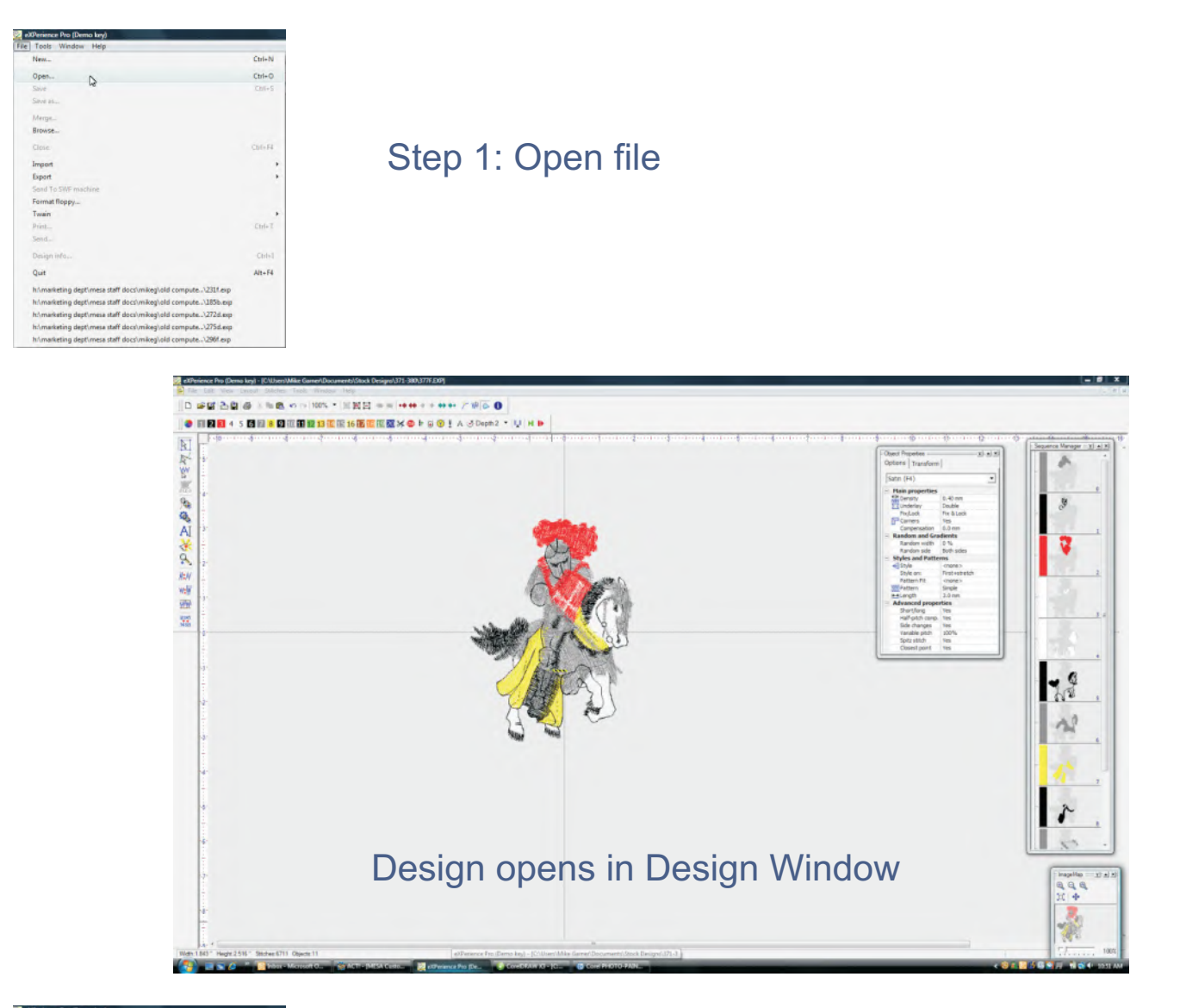

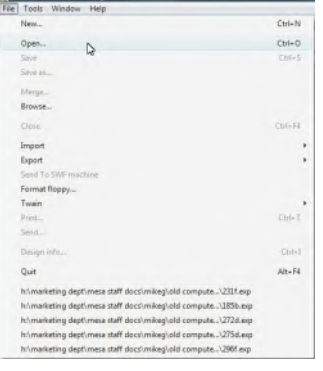

Step 2: Open second file

### Merging Multiple Stock Designs **Stitch Editing**

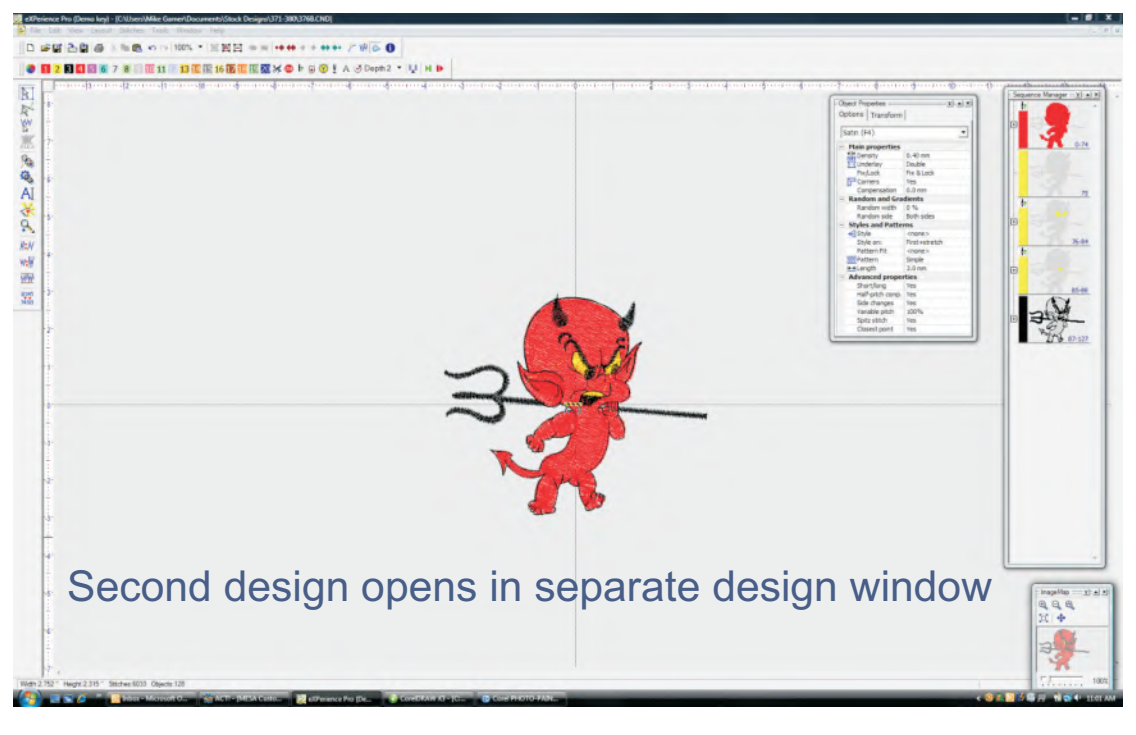

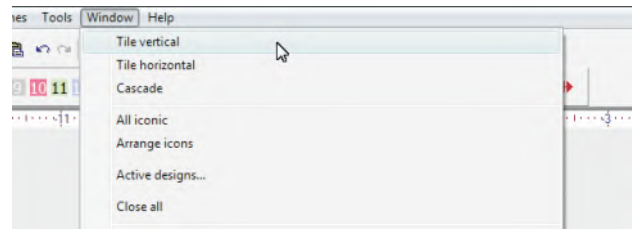

#### Step 3: Select Tile Vertical or Tile Horizontal from Window drop down menu

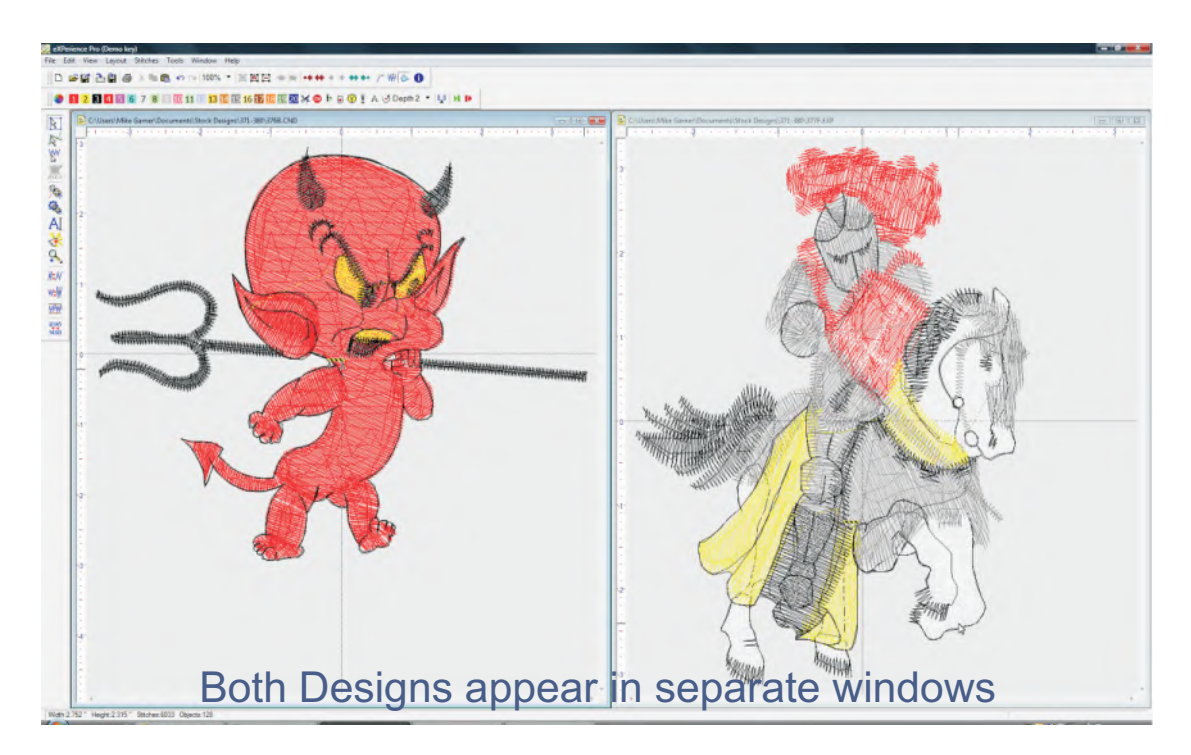

# **Stitch Editing**

Merging Multiple Stock Designs

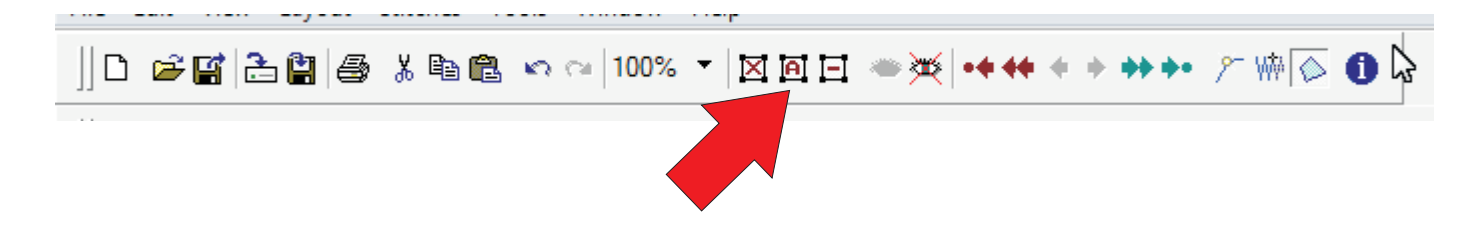

Left click on a window to make it active. Use Select All icon to highlight the entire design.

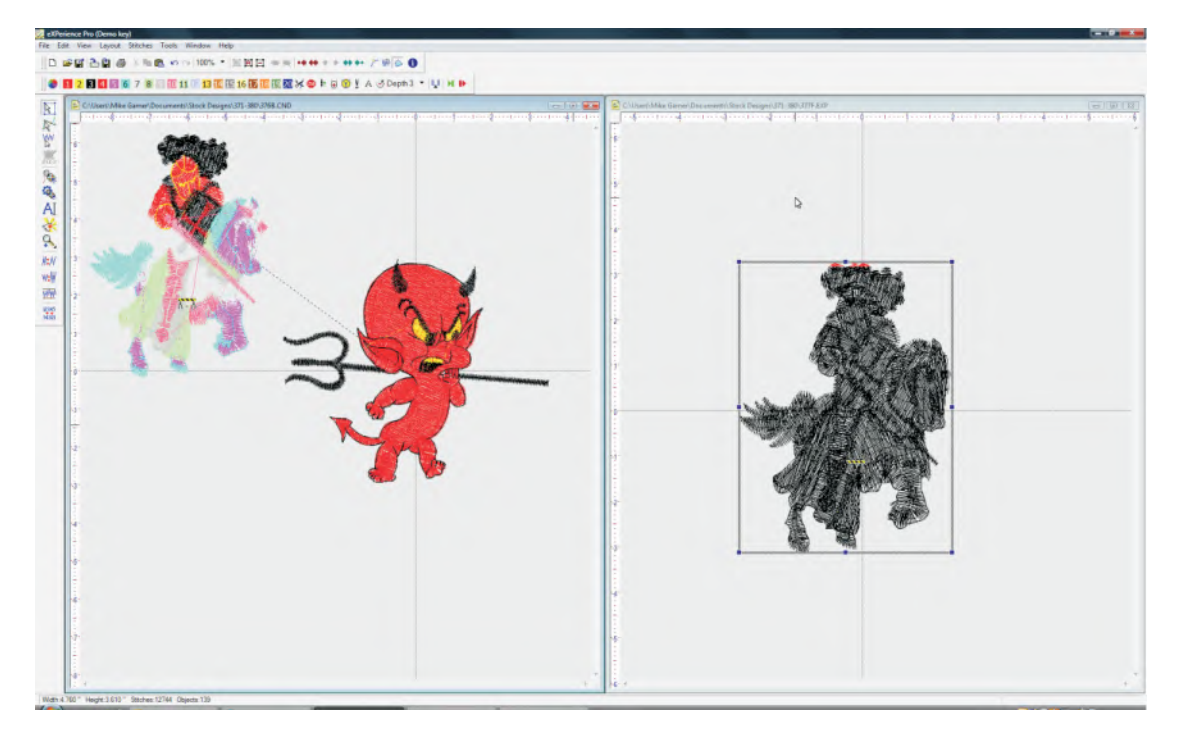

Hold Shift + Left Click and drag the box into the adjacent design window. Release the mouse button to place the merged designs together.